# AN13110 LPC54608 Crank Storyboard Engine Integration with IAR Rev. 0 — January 15, 2021 **Application Note Application Note Application Note**

by: NXP Semiconductors

# 1 Introduction

The LPC54608 is a family of Arm® Cortex®-M4 based microcontrollers used in embedded applications. As more and more embedded applications require Graphical User Interfaces (GUI), more GUI tools are introduced to developers. Crank Storyboard is a powerful GUI development suite. Storyboard Engine is the runtime component that delivers the content developed in Storyboard Designer to embedded devices.

This application note demonstrates how to integrate Storyboard engine to LPC54608 base on freeRTOS.

# 2 Creating an application by Storyboard designer

# 2.1 Storyboard designer description

Storyboard Designer enables UI designers to easily prototype the look and feel of a product and then deploy the prototype to an embedded target. Designers maintain full control over the UI without having to perform a hand off to an engineer for implementation.

## 2.2 Creating an application

#### 2.2.1 Creating a new Storyboard Designer project

Create a new project and configure the parameters from the hardware.

#### **Screen Size** Standard: 480x272 Width: 480 ○ Custom:  $\n **4**\n **Height:**$ 272 **VA Color Depth**  $O$  32 (8888)  $\odot$  24 (888)  $($  16 (565)  $(1555)$  $\odot$  RGB  $\bigcirc$  BGR Figure 1. LCD parameter configurations

#### 2.2.2 Adding assets to the application and create screens

To display different contents, we can create different screens with different assets, such as images, controls, and so on.

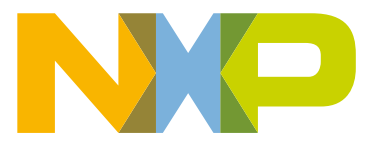

#### **Contents**

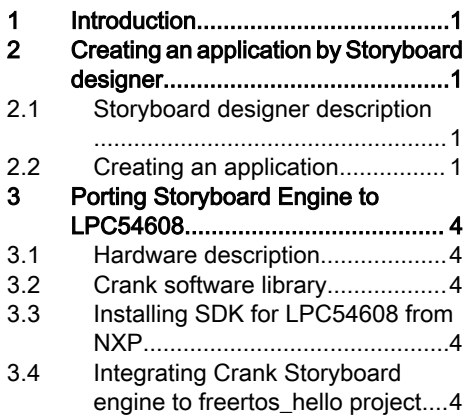

#### In this application, there are two screens.

• screen\_meter\_start is shown after the system starts up, as shown in Figure 2.

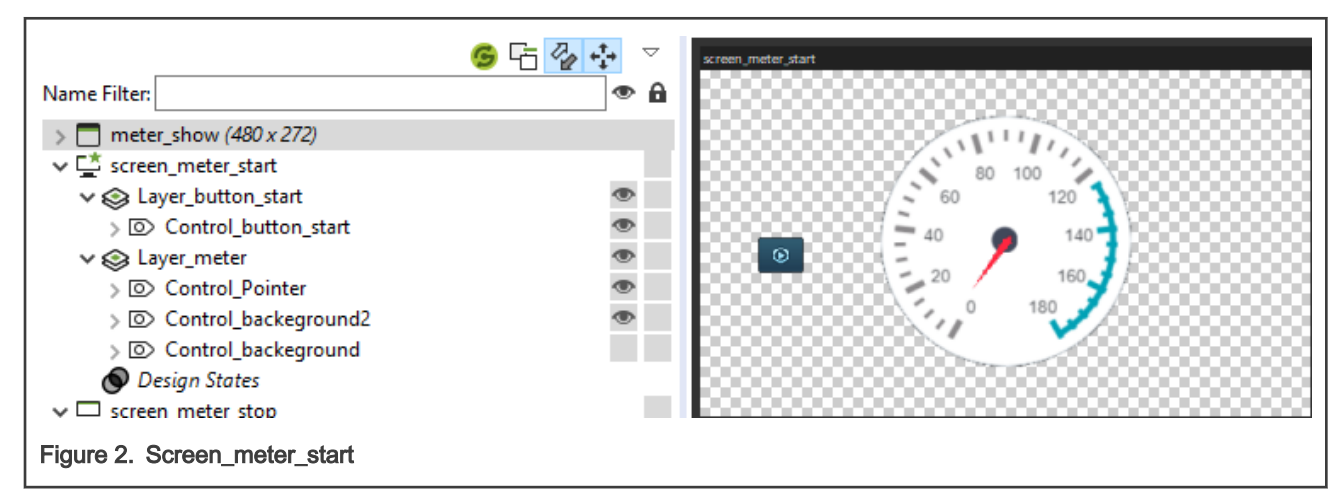

• screen meter stop is shown after running from screen meter start, as shown in Figure 3.

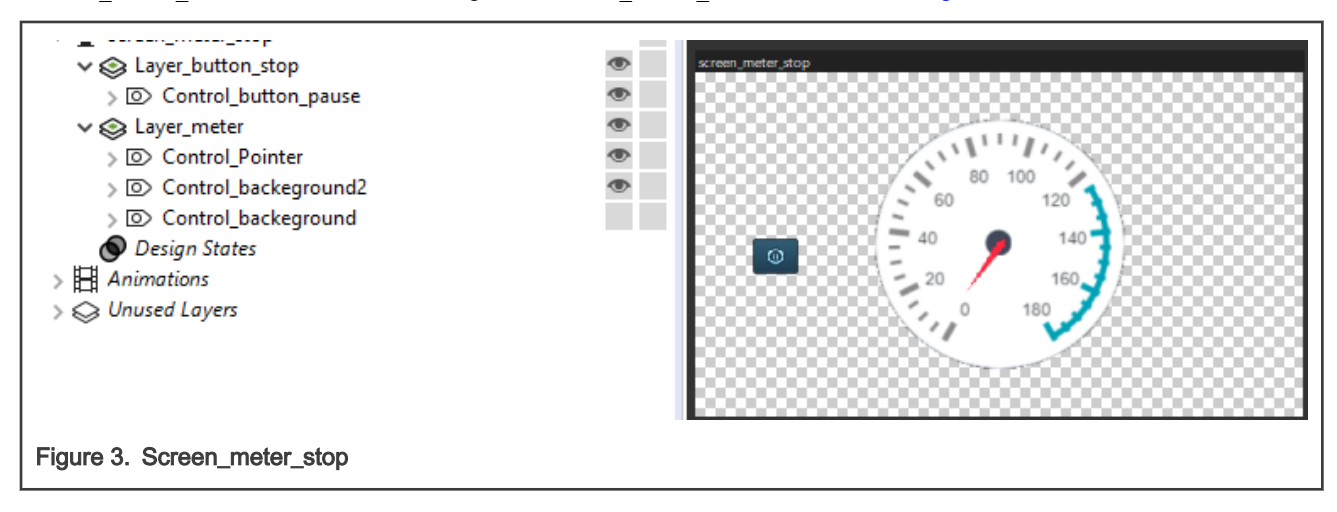

#### 2.2.3 Creating pointer rotation animation

In the demonstration, when users click start button, the pointer will point from 0 to 180, and the Start button will change to the Pause button. If users click the Pause button, the pointer will point from 180 to 0. So we shall create two animations to display the pointer rotation.

It's very easy to create animation by Storyboard Designer.

- 1. Click Animation -> Start Recording New Animation to start and modify the rotation angle from -150 to 150.
- 2. Click Animation -> Stop Recording Animation to stop and save the new animation.
- 3. Click Preview Animation in Animation Timeline to preview.
- 4. Follow the same steps to create the second animation, and the only difference is the pointer rotation angle changes from 150 to -150.

#### 2.2.4 Adding action to buttons

Add animation to press button action. If the button is pressed, it will call the animation created above.

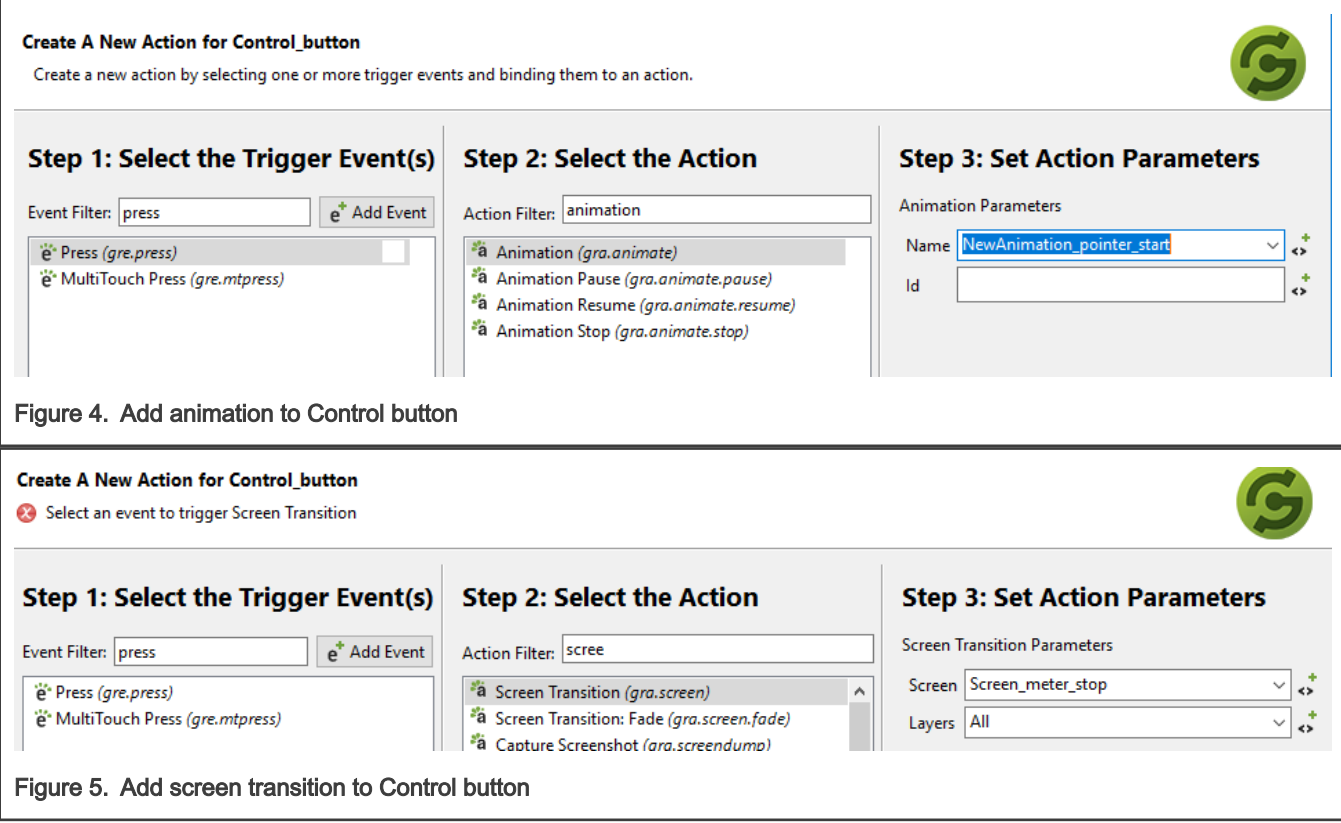

#### 2.2.5 Adding actions to animation events

In this application, click the Play button, and the pointer starts to rotate and the Play button canges to Pause button. Then, click the Pause button, and the pointer rotates to 0 and the Pause button changes to Play button.

To implement this feature, add actions to animation complete events.

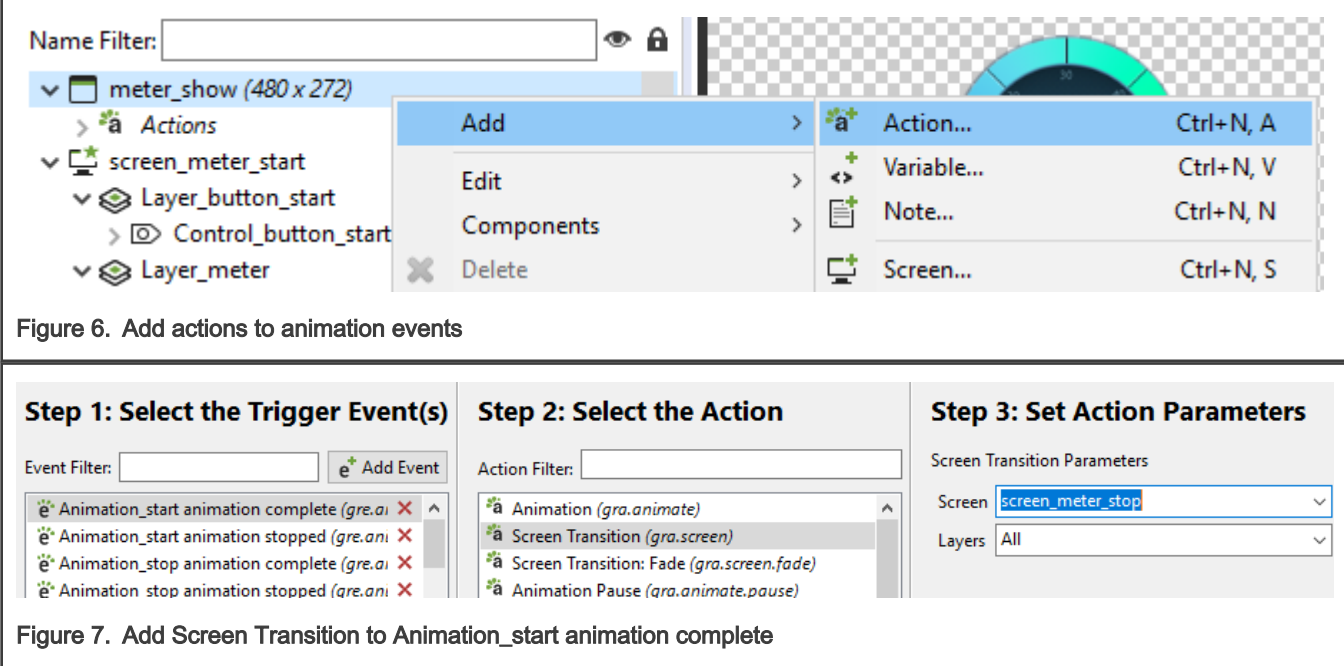

#### <span id="page-3-0"></span>2.2.6 Application export

So far, the demonstration Storyboard application is done. Click Run -> Storyboard Application Export and select Packager -> Storyboard Embedded Resource Header (c/c++) to generate a header file named sbengine\_model.h, which will be used in LPC54608 project.

# 3 Porting Storyboard Engine to LPC54608

### 3.1 Hardware description

The LPC54608-EVK development board is designed to enable evaluation of and prototyping with the LPC54608 MCU devices leveraging the high-performance Arm Cotex-M4 core and the advanced security capabilities featured in the LPC54608 MCU family.

- 128 Mb MX25L12835FM2I-10G Quad-SPI flash
- Winbond 128 Mb W9812G6JB-6I SDRAM
- 480×272 capacitive touch TFT LCD screen

### 3.2 Crank software library

User who want to re-produce this application can access [CRANK](http://www.cranksoftware.com) to get the library for Cortex-M4.

### 3.3 Installing SDK for LPC54608 from NXP

Create an NXP online account before downloading NXP SDK. You can create your account through the [Dashboard tool](https://mcuxpresso.nxp.com/en/dashboard) and it is customizable for a particular IDE.

- 1. Configure and download the latest SDK (current 2.8.2 for LPC54628) from the Dashboard tool. Select the LPC54628 from the list of boards and then build the SDK for that board.
- 2. Request the IAR IDE for the SDK.
- 3. Be sure to include Amazon Freertos and emWIN for the SDK.
- 4. Download SDK.

#### 3.4 Integrating Crank Storyboard engine to freertos hello project

#### 3.4.1 Porting LCD and Touch drivers

To display GUI content, initialize the LCD and its touch feature.

- Add fsl\_lcdc.c and fsl\_lcdc.h to driver group to initialize LCD controller.
- Add fsl\_i2c.c and fsl\_i2c.h to driver group to access touch chip of LCD.
- Add *fsl\_sctimer.c* and *fsl\_sctimer.h* to driver group to create PWM for LCD.
- Add a new group named fsl\_ft5406 which includes fsl\_ft5406.c and fsl\_ft5406.h.
- Add fsl\_ft5406 directory to Project -> Options -> C/C++ Compiler -> Preprocessor -> Additional include directories.
- Create peripheral.c and peripheral.h to implement initialization functions for LCD and touch. And add these two files to project.

#### 3.4.2 Crank Storyboard engine integration

- Copy freertos-iar-cortexm4-swrender-obj released by Crank to the project root.
- Create new group named sbengine for Crank Storyboard engine.

#### LPC54608 Crank Storyboard Engine Integration with IAR, Rev. 0, January 15, 2021

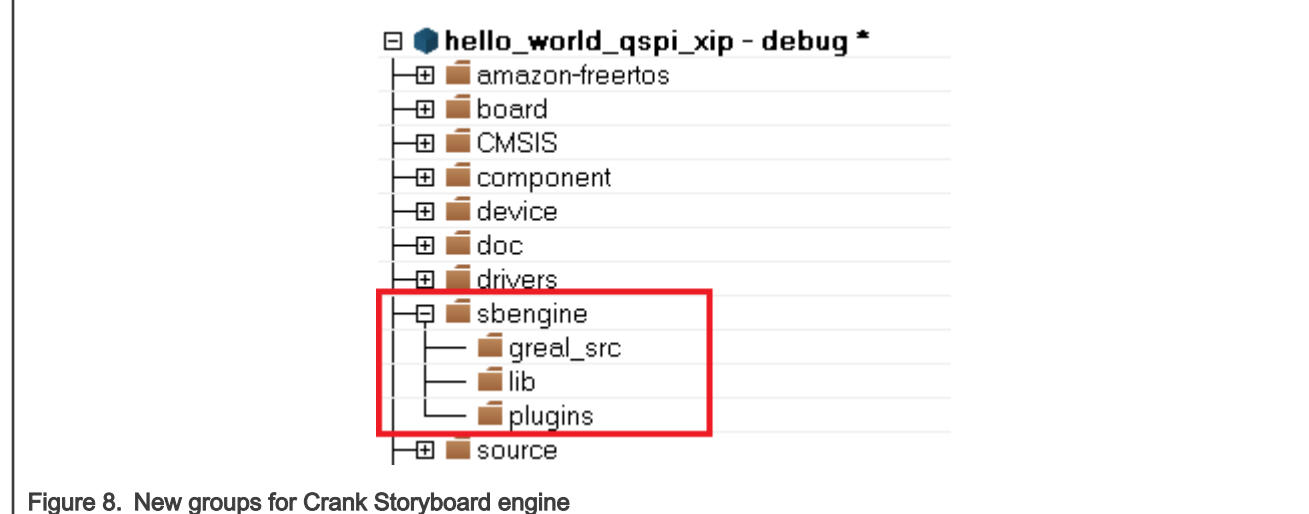

- Add all files located in *freertos-iar-cortexm4-swrender-obj\src\lib\greal\freertos* to greal\_src group.
- Add all files except *libgreal.a* located in *freertos-iar-cortexm4-swrender-obj\lib* to lib group.
- Add all files located in *freertos-iar-cortexm4-swrender-obj\plugins* to plugins group.
- Drag and drop the Storyboard engine template files from:

freertos-iar-cortexm4-swrender-obj\src\sbengine\_freertos\sbengine\_task.c

freertos-iar-cortexm4-swrender-obj\src\sbengine\_freertos\sbengine\_plugins.h

to the source folders in the project:

boards\lpcxpresso54628\rtos\_examples\freertos\_hello \sbengine\_task.c

boards\lpcxpresso54628\rtos\_examples\freertos\_hello \sbengine\_plugins.h

• Add all the including path/directories to the project for Storyboard engine.

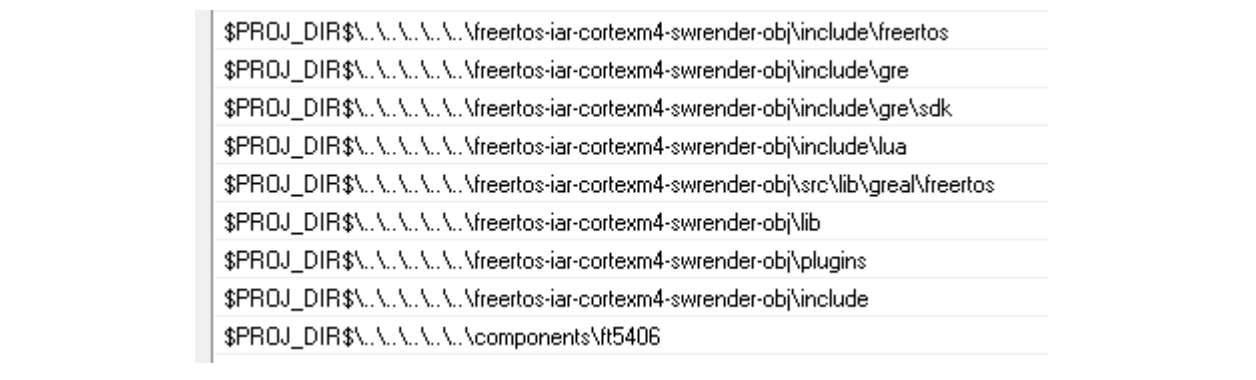

#### Figure 9. Including paths/directories

• Add defined symbols to Object -> Options -> C/C++ Compiler -> Defined symbols.

```
FSL_RTOS_FREE_RTOS
GRE_TARGET_CPU_cortexm4
GRE_TARGET_TOOLCHAIN_iar
GRE TARGET OS freertos
GRE_ENABLE_STATIC_PLUGINS
GRE_FEATURE_VFS_RESOURCES
```
- Copy sbengine\_model.h created by Storyboard Designer at to the source folder in the project.
- Configure for freertos.
	- Set FreeRTOSConfig.h options:

```
#define configFRTOS MEMORY SCHEME 3
#define configUSE TIME SLICING 1
#define configENABLE_BACKWARD_COMPATIBILITY 1
#define configTICK_RATE_HZ ((TickType_t)1000)
```
- Replace heap\_4.c by heap\_3.c.

- Add sbengine main task() definition and task creation in freertos\_hello.c.
	- 1. Place the definition below just after the define for the hello\_task\_PRIORITY.

void sbengine main task(void \*argument);

2. Replace the Hello\_task code:

```
if (xTaskCreate(hello task, "Hello task", configMINIMAL STACK SIZE + 10,
NULL, hello_task_PRIORITY, NULL) != pdPASS)
```
3. Replace with sbengine main task creation code.

```
if (xTaskCreate(sbengine main task, "sbengine", 4096, NULL,
configMAX_PRIORITIES / 2, NULL) != pdPASS)
```
- Add initialization functions call to freertos hello.c.
	- 1. Ensure that the following headers are included in freertos\_hello.c.

#include "peripheral.h"

2. Add cock and peripheral initialization functions as below:

```
int main(void)
{
   /* Init board hardware. */
   /* attach 12 MHz clock to FLEXCOMM0 (debug console) */
   CLOCK AttachClk(BOARD DEBUG UART CLK ATTACH);
   /* Route Main clock to LCD. */
   CLOCK_AttachClk(kMAIN_CLK_to_LCD_CLK);
   CLOCK SetClkDiv(kCLOCK DivLcdClk, 1, true);
   /* attach 12 MHz clock to FLEXCOMM2 (I2C master for touch controller) */
   CLOCK AttachClk(kFRO12M to FLEXCOMM2);
   CLOCK_EnableClock(kCLOCK_Gpio2);
   BOARD_InitPins();
   BOARD_BootClockPLL180M();
   BOARD InitDebugConsole();
   BOARD_InitSDRAM();
   BOARD InitPeripheral();
   if(xTaskCreate(sbengine main task, "sbengine", 4096, NULL, hello task PRIORITY, NULL) !=
pdPASS)
    {
         PRINTF("Task creation failed!.\r\n");
        while (1)
           ;
```

```
 }
 vTaskStartScheduler();
for (i; j) ;
```
• Update sbengine task.c.

}

1. Add including header files.

```
#include "gre.h"
#include "iodefs.h"
#include "generic_display.h"
#include "greal.h"
#include "peripheral.h"
#include "fsl_lcdc.h"
```
2. Add global variables definition.

```
gr generic display layer info t main layer;
gr_application_t *app;
```
- 3. Delete the  $qr$  application  $t$  \*app; definition located in run\_storyboard\_app().
- 4. Implement the int gr generic display init() function as below:

```
int
gr generic display init(gr generic display info t *info) {
   info->num layers = 1;main layer.num buffers = 2;
    info->layer_info = &main_layer;
   main layer.buffer[0] = (void *)(VRAM ADDR);
#if(LCD_BITS_PER_PIXEL == 16)
   main_layer.render_format = GR_RENDER_FMT_RGB565;
#elif(LCD_BITS_PER_PIXEL == 32)
   main_layer.render_format = GR_RENDER_FMT_ARGB8888;
#endif
   main layer.width = 480;
   main layer.height = 272;
   main layer.stride = (uint16 t) (main layer.width *
GR_RENDER_FMT_BYTESPP(main_layer.render_format));
   main layer.buffer[1] = (void *)(VRAM ADDR + VRAM SIZE);
    return 0;
}
```
5. Implement the int gr generic display update() function as below:

```
int
gr_generic_display_update(const gr_generic_display_info_t *info) {
     s_frame_done = false;
    LCDC_SetPanelAddr(BOARD_LCD, kLCDC_UpperPanel, (uint32_t)info->layer_info[0].buffer[info-
>layer info[0].buffer draw index]);
   while(s frame done == false);
     return 0;
}
```
#### • Update sbengine\_plugins.h.

```
// gre plugins
extern int gre plugin animate(gr plugin state t *);
//extern int gre plugin captureplayback(gr_plugin_state_t *);
extern int gre_plugin_logger(gr_plugin_state_t *);
extern int gre_plugin_timer(gr_plugin_state_t *);
extern int gre_plugin_greio(gr_plugin_state_t *);
// Render extension plugins
extern int gre plugin circle(gr plugin state t *);
extern int gre plugin poly(gr plugin state t *);
extern int gre_plugin_script_lua(gr_plugin_state_t *);
extern int gre_plugin_c_callback(gr_plugin_state_t *);
extern int gre_plugin_screen_path(gr_plugin_state_t *);
const gr plugin create func t sb plugins [] = { gre_plugin_animate,
    gre_plugin_greio,
    gre_plugin_c_callback,
    //gre_plugin_circle,
   //gre_plugin_screen_path,
   gre plugin logger,
    //gre_plugin_poly,
    //gre_plugin_script_lua,
    gre_plugin_timer,
    NULL,
};
```
• Update *\_\_heap\_size* defined in the linker file.

ľ

1. Find the linker file as shown in Figure 10.

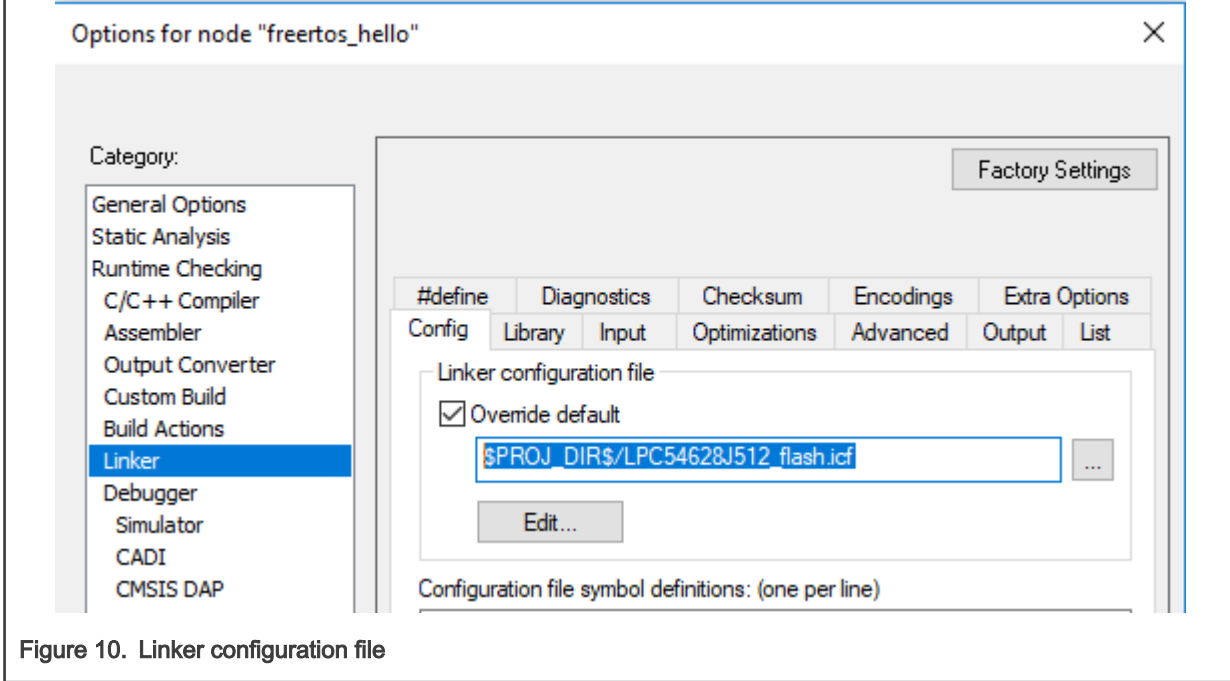

2. Click the **button to open the folder and edit the linker configuration file**, LPC54628J512\_flash.icf.

3. Change the *heap size* to 13000.

```
if (isdefinedsymbol( heap size )) {
    define symbol __size_heap__ = __heap_size__;
     } else {
    define symbol size heap = 1024*1024;
}
```
4. Place HEAP to SDRAM.

| place at address mem: m interrupts start | { readonly section .intvec }; |
|------------------------------------------|-------------------------------|
| place in TEXT region                     | $\{ block RO\};$              |
| place in DATA region                     | $\{ block RW \};$             |
| place in DATA region                     | $\{block ZI\};$               |
| place in DATA_region3                    | $\{block HERP \};$            |
| place in CSTACK region                   | $\{ block CSPACE\};$          |
|                                          |                               |

Figure 11. Place heap to SDRAM region

• Modify the linker file to allocate some lib file to SPIFI flash.

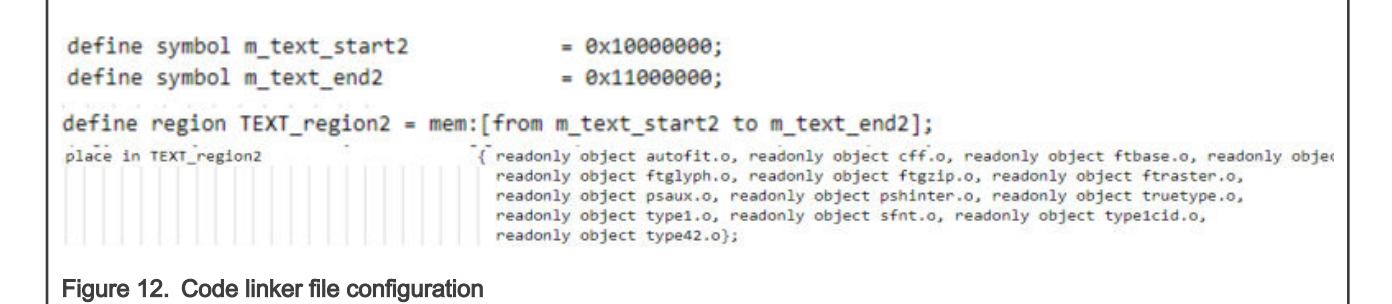

- Compile the project and test.
	- If there is no error after the compile, users can download the image to LPC54608 EVK to test it. The LCD can display the meter and the button, as shown in [Figure 13](#page-9-0).

<span id="page-9-0"></span>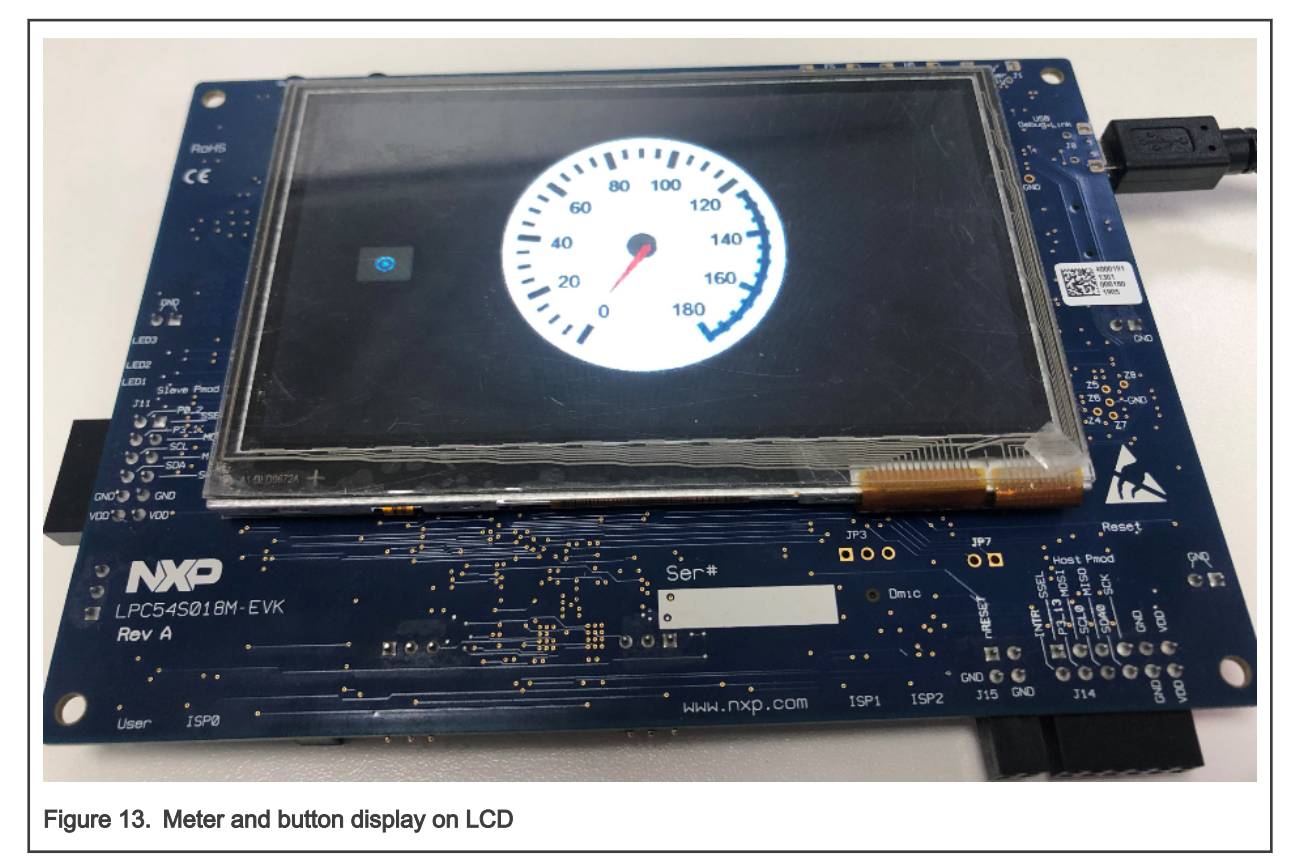

— Without the support of the touch feature, the button on the LCD can not work.

#### 3.4.3 Touch task implementation

The touch chip, ft5406, is initialized in BOARD InitPeripheral() located in *peripheral.c.* Implement the touch task to support the touch feature.

Place the following function to poll for input from the touch screen and push the resulting event in to the Storyboard event queue.

```
void sbengine input task(void *arg)
{
    const int sleep msec = 20;greal timespec t sleep time = {
         .tv sec = 0,
          .tv\_nsec = sleep\_msec * 1000000 };
#if defined( APP USE STORYBOARD IO )
   gr_key_event_t_key_event = { 0, GR_KEY_ENTER, 0};
     /* initialise GPIO for USER LED and Button */
   BOARD_InitUserGPIO();
#endif
    touch poll state t previous touch state = {0};
     touch_poll_state_t touch_state;
    bool pressed = false;
     while (1) {
       if (kStatus Success != BOARD Touch Poll(&touch state)) {
        greal nanosleep(&sleep time, NULL);
```

```
 continue;
         }
         // De-bounce inputs
       if (previous touch state.x == touch state.x &\&previous touch state.y == touch state.y &&
       previous touch state.pressed == touch state.pressed) {
               greal nanosleep(&sleep time, NULL);
                continue;
}<br>{}<br>{}
        if (touch_state.pressed) {
                 gr ptr event t event = {
                     // No, this isn't a typo. The axes are literally inverted at the driver level.
                 .x = touch state.y,.y = touch state.x,
             . z = 1, .timestamp = qr snapshot app time(app),
                  };
         if (pressed) {
             gr_application_send_event(app, NULL, GR_EVENT_MOTION, GR_EVENT_PTR_FMT, &event,
sizeof(event));
        } else {
               pressed = true;
             gr_application_send_event(app, NULL, GR_EVENT_PRESS, GR_EVENT_PTR_FMT, &event,
sizeof(event));
        }
       previous touch state = touch state;
       } else if (pressed) {
          gr ptr event t event = {
          // No, this isn't a typo. The axes are literally inverted at the driver level.
          .x = previous touch state.y,
          .y = previous touch state.x,
          . z = 1,.timestamp = qr snapshot app time(app),
        };
        pressed = false;
       gr_application_send_event(app, NULL, GR_EVENT_RELEASE, GR_EVENT_PTR_FMT, &event,
sizeof(event));
      previous touch state = touch state;
      }
     greal nanosleep(&sleep time, NULL);
    }
```
Add the touch task creation in freertos\_hello.c.

```
if(xTaskCreate(sbengine_input_task, "touch task", 2048, NULL, hello_task_PRIORITY-1, NULL) != pdPASS)
{
   PRINTF("Task creation failed!.\r\n");
    while (1)
           ;
}
```
}

## 3.4.4 Compile and download

Compile and download the project to LPC54608 EVB and run. The LCD displays the meter screen. Press the Play button and the pointer will rotate.

How To Reach Us Home Page:

[nxp.com](http://www.nxp.com)

Web Support:

[nxp.com/support](http://www.nxp.com/support)

Information in this document is provided solely to enable system and software implementers to use NXP products. There are no express or implied copyright licenses granted hereunder to design or fabricate any integrated circuits based on the information in this document. NXP reserves the right to make changes without further notice to any products herein.

NXP makes no warranty, representation, or guarantee regarding the suitability of its products for any particular purpose, nor does NXP assume any liability arising out of the application or use of any product or circuit, and specifically disclaims any and all liability, including without limitation consequential or incidental damages. "Typical" parameters that may be provided in NXP data sheets and/or specifications can and do vary in different applications, and actual performance may vary over time. All operating parameters, including "typicals," must be validated for each customer application by customer's technical experts. NXP does not convey any license under its patent rights nor the rights of others. NXP sells products pursuant to standard terms and conditions of sale, which can be found at the following address: [nxp.com/SalesTermsandConditions.](http://www.nxp.com/SalesTermsandConditions)

Right to make changes - NXP Semiconductors reserves the right to make changes to information published in this document, including without limitation specifications and product descriptions, at any time and without notice. This document supersedes and replaces all information supplied prior to the publication hereof.

Security — Customer understands that all NXP products may be subject to unidentified or documented vulnerabilities. Customer is responsible for the design and operation of its applications and products throughout their lifecycles to reduce the effect of these vulnerabilities on customer's applications and products. Customer's responsibility also extends to other open and/or proprietary technologies supported by NXP products for use in customer's applications. NXP accepts no liability for any vulnerability. Customer should regularly check security updates from NXP and follow up appropriately. Customer shall select products with security features that best meet rules, regulations, and standards of the intended application and make the ultimate design decisions regarding its products and is solely responsible for compliance with all legal, regulatory, and security related requirements concerning its products, regardless of any information or support that may be provided by NXP. NXP has a Product Security Incident Response Team (PSIRT) (reachable at PSIRT@nxp.com) that manages the investigation, reporting, and solution release to security vulnerabilities of NXP products.

NXP, the NXP logo, NXP SECURE CONNECTIONS FOR A SMARTER WORLD, COOLFLUX,EMBRACE, GREENCHIP, HITAG, ICODE, JCOP, LIFE, VIBES, MIFARE, MIFARE CLASSIC, MIFARE DESFire, MIFARE PLUS, MIFARE FLEX, MANTIS, MIFARE ULTRALIGHT, MIFARE4MOBILE, MIGLO, NTAG, ROADLINK, SMARTLX, SMARTMX, STARPLUG, TOPFET, TRENCHMOS, UCODE, Freescale, the Freescale logo, AltiVec, CodeWarrior, ColdFire, ColdFire+, the Energy Efficient Solutions logo, Kinetis, Layerscape, MagniV, mobileGT, PEG, PowerQUICC, Processor Expert, QorIQ, QorIQ Qonverge, SafeAssure, the SafeAssure logo, StarCore, Symphony, VortiQa, Vybrid, Airfast, BeeKit, BeeStack, CoreNet, Flexis, MXC, Platform in a Package, QUICC Engine, Tower, TurboLink, EdgeScale, EdgeLock, eIQ, and Immersive3D are trademarks of NXP B.V. All other product or service names are the property of their respective owners. AMBA, Arm, Arm7, Arm7TDMI, Arm9, Arm11, Artisan, big.LITTLE, Cordio, CoreLink, CoreSight, Cortex, DesignStart, DynamIQ, Jazelle, Keil, Mali, Mbed, Mbed Enabled, NEON, POP, RealView, SecurCore, Socrates, Thumb, TrustZone, ULINK, ULINK2, ULINK-ME, ULINK-PLUS, ULINKpro, μVision, Versatile are trademarks or registered trademarks of Arm Limited (or its subsidiaries) in the US and/or elsewhere. The related technology may be protected by any or all of patents, copyrights, designs and trade secrets. All rights reserved. Oracle and Java are registered trademarks of Oracle and/or its affiliates. The Power Architecture and Power.org word marks and the Power and Power.org logos and related marks are trademarks and service marks licensed by Power.org.

© NXP B.V. 2021. All rights reserved.

For more information, please visit: http://www.nxp.com For sales office addresses, please send an email to: salesaddresses@nxp.com

> Date of release: January 15, 2021 Document identifier: AN13110

# arm